# Handbuch **Verband Wohneigentum GroupSystem 2** Online Redaktion

Siegfried Mairböck, MultimediaConcept Bonn

Stand: 10. Oktober 2013

## **Inhalt**

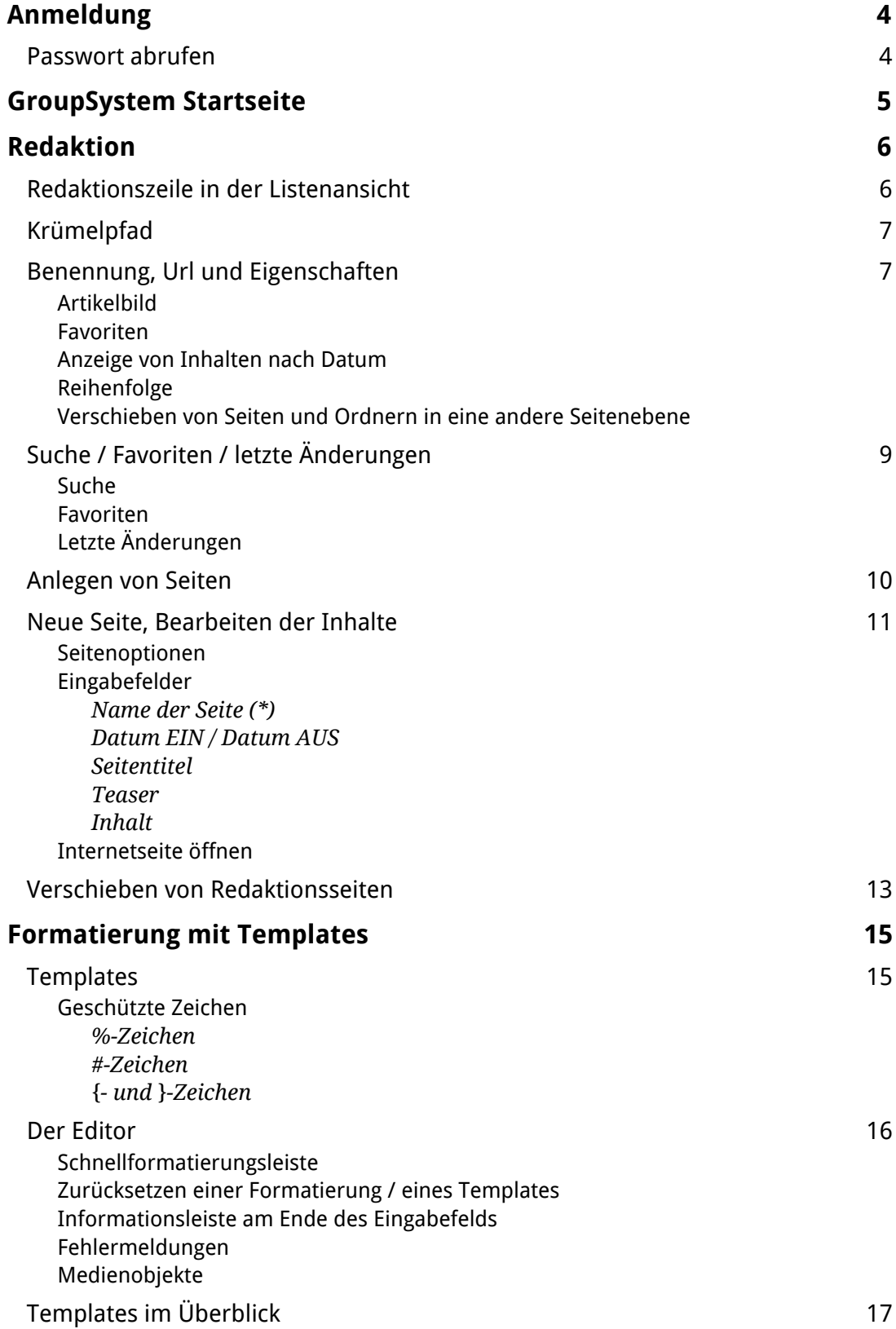

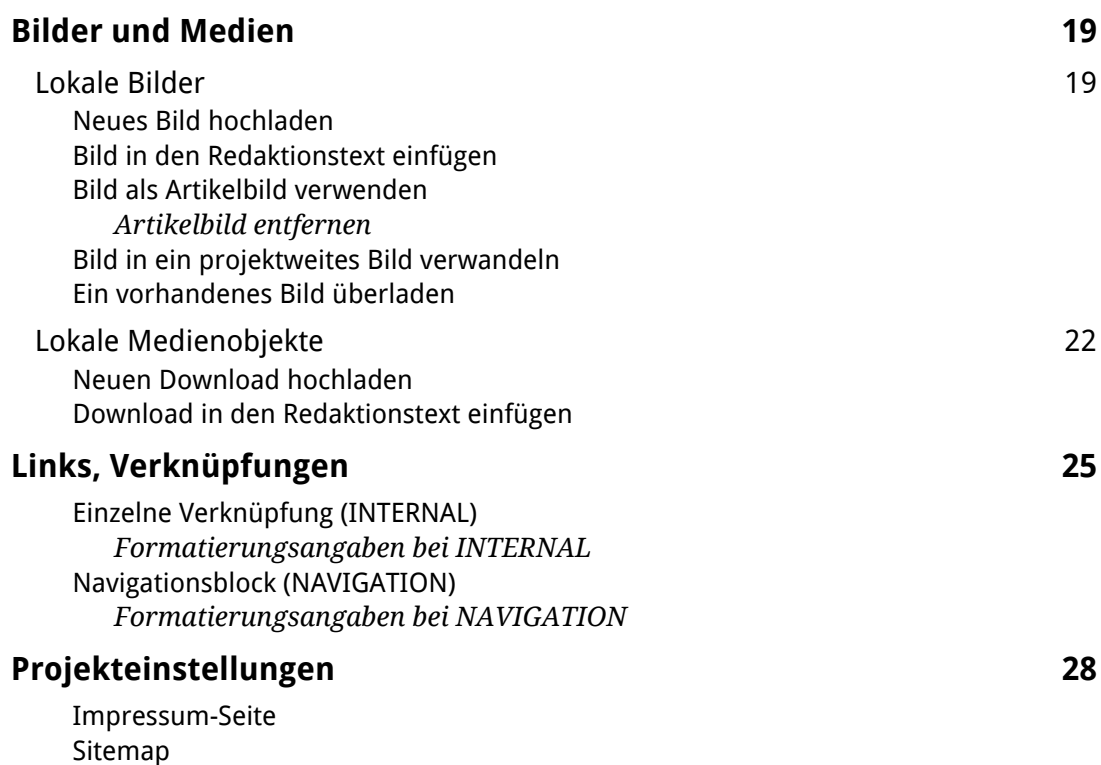

[Kontakt](#page-27-3)

## <span id="page-3-0"></span>**Anmeldung**

Mit die Webadresse "http://www.verband-wohneigentum.de/gsys2/" öffnen Sie die Anmeldeseite des GroupSystems. Melden Sie sich an.

```
VW GroupSys 2.0
```
Anmeldung zum VW-Groupsystem 2.0

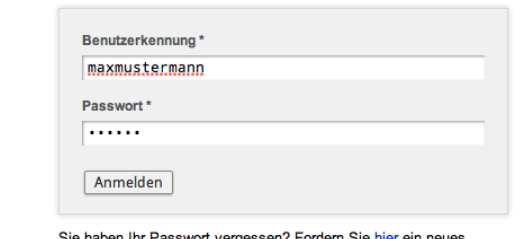

Passwort an.

## <span id="page-3-1"></span>© 2013 MultimediaConcept Mairböck, Bonn, office@mmcm.de

#### **Passwort abrufen**

Sollten Sie einmal Ihr Passwort vergessen haben, kann der Link unter dem Formularfeld aufgerufen werden.

Tragen Sie Ihre im System hinterlegte E-Mail ein. Kurze Zeit später erhalten Sie eine E-Mail, in welcher Sie auf den enthaltenen Link klicken, um die Zusendung eines neuen Passworts zu bestätigen.

Wählen Sie gegebenenfalls den kompletten Link aus und kopieren diesen in die Adresszeile Ihres Browsers.

Wird der Link aufgerufen, erhalten Sie innerhalb weniger Minuten Ihre neuen Anmeldedaten per E-Mail. Ihr bisheriges Passwort ist ab diesem Zeitpunkt nicht mehr gültig.

## <span id="page-4-0"></span>**GroupSystem Startseite**

Die Startseite des Redaktionssystems ist in drei Sektionen unterteilt:

- Redaktion (Bearbeitung der Seiteninhalte)
- Gruppen-Infodienst
- Persönliche Einstellungen

#### **Redaktion**

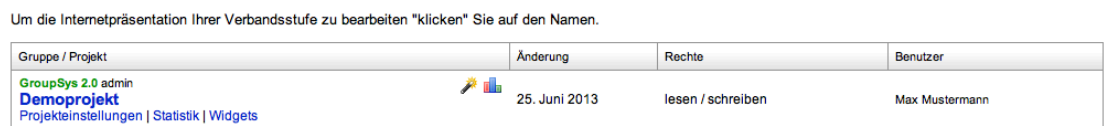

#### **Gruppen-Infodienst**

Nachrichten des Infodienstes werden an Ihre E-Mail-Adresse verschickt. Diese sind entweder von Ihrem Landesverbandsadministrator oder von der Administration des Nucrimenten des minodenstes werden an inte E-wian-Adresse verschichten.<br>Bundesverbandes.<br>Ebenso können neue Benutzer die älteren Nachrichten hier nachlesen

#### Persönliche Einstellungen

- · E-Mail-Adresse (buero@filr.de)
- Passwort
- Anzeigeoptionen

## <span id="page-5-0"></span>**Redaktion**

In diesem Modul werden Redaktionsseiten erstellt, verschoben oder gelöscht, alle relevanten Mediendateien einer Redaktionsseite hochgeladen.

Um die Internetpräsentation Ihrer Verbandsstufe zu bearbeiten "klicken" Sie auf den Namen.

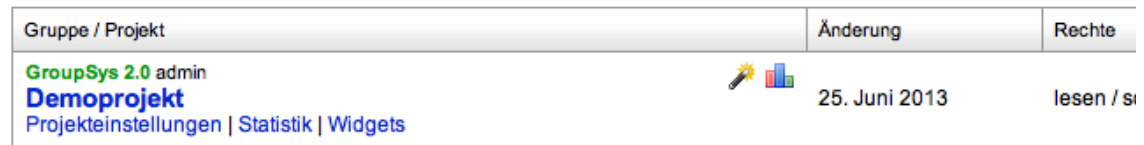

Klicken Sie auf den Namen Ihrer Webpräsenz, um eine Struktur Ihrer Website anzuzeigen.

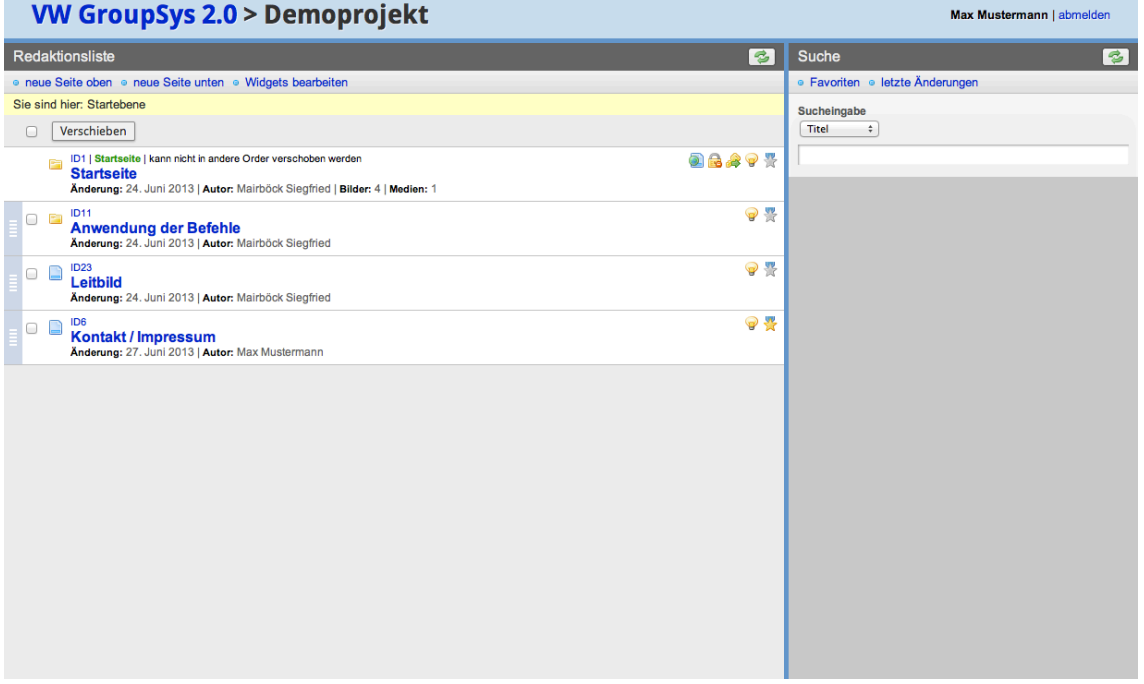

Die Listendarstellung gibt Ihnen einen Überblick, wie Ihre Website aufgebaut ist. Prinzipiell ist Ihre Website ähnlich einem Dateisystem auf der Festplatte. Es enthält Ordner und Dateien. In Ordnern können weitere Ordner und Dateien abgelegt werden. Das Dateisystem oder hier das GroupSystem 2 repräsentiert eine Baumstruktur. Es gibt eine Startseite (hier die oberste Seite in der Startebene) mit Inhalten auf vielen Ebenen bis zu den Enden.

#### <span id="page-5-1"></span>**Redaktionszeile in der Listenansicht**

In jeder Zeile befindet sich entweder ein Ordner oder eine Redaktionsseite. Hier ist auch schon der Unterschied zu einem Dateisystem. Auch Ordner können

Redaktionsseiten sein. Sie besitzen lediglich die Funktion, weitere Inhalte unterhalb dieser Seite anzulegen.

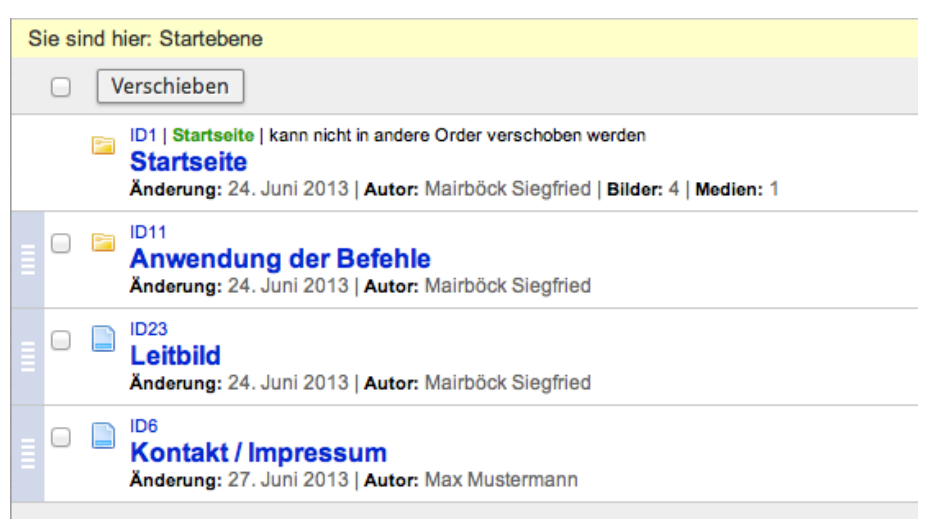

Mit einem Symbol (Ordner, Dateisymbol) wird der Typ der Seite angezeigt. Klicken Sie auf das Ordnersymbol, wird die Liste der Inhalte in diesem Ordner angezeigt.

#### <span id="page-6-0"></span>**Krümelpfad**

Der Krümelpfad (gelb hinterlegt) zeigt die aktuelle Position der aktuell angezeigten Redaktionsinhalte. Mit Klick auf eine darüber liegende Ordnerseite werden alle Ordner und Seiten dieser Navigationsebene angezeigt.

<span id="page-6-1"></span>Mit Klick auf "Startebene" gelangen Sie zurück in die oberste (erste) Ebene.

#### **Benennung, Url und Eigenschaften**

Über dem Namen der Redaktionsseite (hervorgehoben) ist die ID der Seite (eine Nummer), auch Url (Adresszeile), angezeigt. Mit Klick auf die Url wird diese Seite in einem neuen Fenster oder Tabulator ihres Browsers angezeigt (Vorschau). Wird ein weiteres mal auf diese oder eine andere Url geklickt, wird keine neue Seite oder kein weiterer Tabulator geöffnet, sondern der Inhalt der bereits geöffneten Seite aktualisiert.

Die Vorschau der Webseite entspricht der letzten Speicherung.

Unter dem Namen sehen Sie Einstellungen, welche zur gelisteten Redaktionsseite gemacht wurden.

In der Startebene wird unter Umständen der Begriff "Navigation" orange hervorgehoben. Er soll anzeigen, dass diese Seite (oder Ordner) einen Navigationspunkt erzeugt (siehe dazu Bearbeitung von Inhalten).

#### <span id="page-7-0"></span>**Artikelbild**

Am rechten Rand der Liste wird ein Artikelbild, falls festgelegt, angezeigt. Das Artikelbild findet Verwendung bei der Verknüpfung von Seiten, hier vorzugsweise auf Bereichsseiten (siehe unter "Bilder und Medien > Lokale Bilder > Bild als Artikelbild verwenden").

#### <span id="page-7-1"></span>**Favoriten**

Ein graues oder gelbes Sternchen am rechten Rand zeigt an, ob dieses Dokument für Sie in einer persönlichen Favoritenliste gespeichert wurde. Klicken Sie auf des Symbol, um die aktuelle Seite in die Favoritenliste aufzunehmen oder aus dieser zu löschen.

#### <span id="page-7-2"></span>**Anzeige von Inhalten nach Datum**

Wurde einer Redaktionsseite ein automatisches Ein- oder Ausschaltdatum gegeben, gibt ein Uhren-Symbol Auskunft über den derzeitigen Zustand. Eine grüne Uhr wird gezeigt, wenn sich das aktuelle Datum innerhalb der eingegebenen Zeitspanne befindet und die Seite auf Ihrer Website sichtbar ist. Das rote Uhren-Symbol signalisiert Ihnen, dass diese Seite am aktuellen Tag nicht angezeigt werden kann. Informationen zur Anwendung der Datumsangabe erhalten Sie unter "Neue Seite, Bearbeiten der Inhalte".

#### <span id="page-7-3"></span>**Reihenfolge**

Die Anordnung der Redaktionsinhalte auf Ihrer Website entspricht der Reihenfolge in der Liste. Durch Verschieben der einzelnen Blöcke können Sie direkt Einfluss auf die Anordnung nehmen.

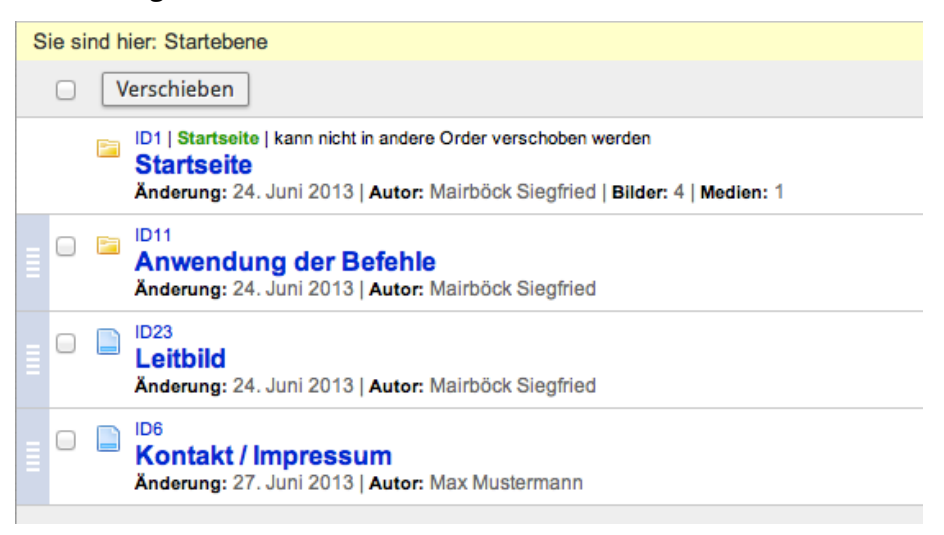

Ziehen Sie dazu den dunkelblauen Block ganz links mit gedrückter Maustaste an die Stelle in Ihrer Liste, an welcher Sie die Seite ablegen möchten. Beim Loslassen der Maustaste wird die Liste sortiert und eine kurze Meldung über den Abschluss der Sortierung wird eingeblendet.

**Achtung: Der Vorgang wird direkt ausgeführt und ist auf Ihrer Website sofort sichtbar.**

#### <span id="page-8-0"></span>**Verschieben von Seiten und Ordnern in eine andere Seitenebene**

Seiten und Ordner, welche Sie verschieben wollen, markieren Sie mit dem Mauszeiger (Auswahlbox links) und klicken auf die Taste "Verschieben" am Ende der Liste.

In der folgenden Seite werden Ihnen die Inhalte, welche markiert wurden, nochmals zur Prüfung aufgelistet.

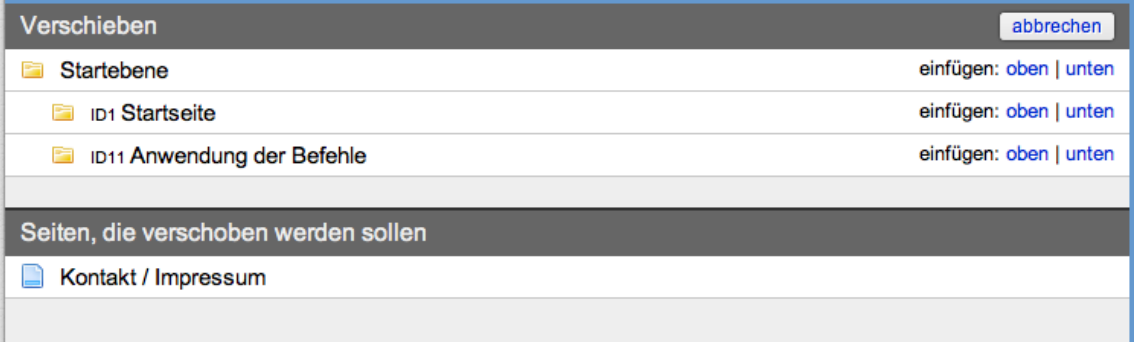

Darüber wird die gesamte Webseiten-Struktur angezeigt. Ordner, unter welche Sie die ausgewählten Seiten nicht ablegen können, sind rot hinterlegt.

Wählen Sie in einem weiteren Schritt, in welchen Ordner Sie die gewählten Seiten ablegen wollen. Klicken Sie auf "oben" oder "unten" um die Seiten an den Anfang oder an das Ende der bereits enthaltenen Seiten anzufügen.

Mit der Option "Nach Abschluss in den angegebenen Ordern wechseln" springen Sie direkt in den von Ihnen gewählten Ordner.

#### <span id="page-8-1"></span>**Suche / Favoriten / letzte Änderungen**

Während der Listendarstellung wird in der rechten Spalte des Webbrowsers die Sucheingabe angezeigt.

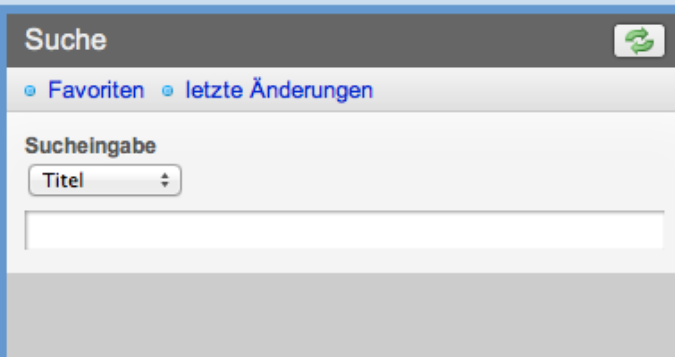

#### <span id="page-9-0"></span>**Suche**

Geben Sie eine Suche in das Feld ein und drücke die "Return"- oder "Enter"-Taste. Mit Hilfe des Aufklappmenüs können Sie die Suche einschränken. So ist es möglich, den Begriff nur im Titel, in der Seiten-ID, im Inhalt oder in allen Feldern zu suchen.

Wird nach Erstellungs- oder Änderungsdatum gesucht, kann in den Suchtext ein Datum (TT.MM.||||) eingegeben werden. Vorangestellte "<, <=, >, >=, =, !=" erweitern die Suchmöglichkeiten mit Datumsangaben.

Alle gefundenen Seiten werden in einer Liste angezeigt und können von dort über eine Klick in der Redaktionsliste markiert werden.

#### <span id="page-9-1"></span>**Favoriten**

Die Favoriten-Liste enthält alle von Ihnen persönlich festgelegten Seiten. Die Favoritenliste bleibt über den An- und Abmeldevorgang für Sie erhalten. Markieren Sie eine Seite als Favorit, indem Sie auf das Stern-Symbol am rechten Rand in der Listendarstellung klicken.

Markieren Sie sich Seiten als Favorit, wenn diese von Ihnen z.B. regelmäßig überarbeitet werden müssen.

Eine Sortierung der Seiten ist hier nicht möglich.

#### <span id="page-9-2"></span>**Letzte Änderungen**

Die Liste der Letzten Änderungen betrifft alle Seiten und Ordner in Ihrem Projekt. Jeweils die zuletzt geänderten Seiten im Projekt werden hier nach Aktualität aufgelistet.

Jede Seite ist nur einmal enthalten.

Arbeiten mehrere Redakteure innerhalb eines Projekts, werden alle Änderungen berücksichtigt.

<span id="page-9-3"></span>Eine Sortierung der Seiten ist hier nicht möglich.

#### **Anlegen von Seiten**

Vor dem Anlegen einer Seite navigieren Sie zum dem Ordner, in welchem Sie eine neue Seite anlegen wollen.

Mit den Menüpunkten "neue Seite oben" und "neue Seite unten" wird die neu angelegte Seite beim Speichern an den Anfang oder ggf. an das Ende der angezeigten Redaktionsliste eingefügt.

Wird die Seite gespeichert, kann sie dann an die gewünschte Position im Ordner verschoben werden.

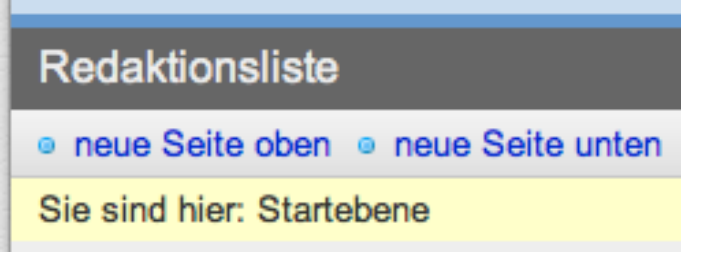

## <span id="page-10-0"></span>**Neue Seite, Bearbeiten der Inhalte**

 $\blacksquare$ 

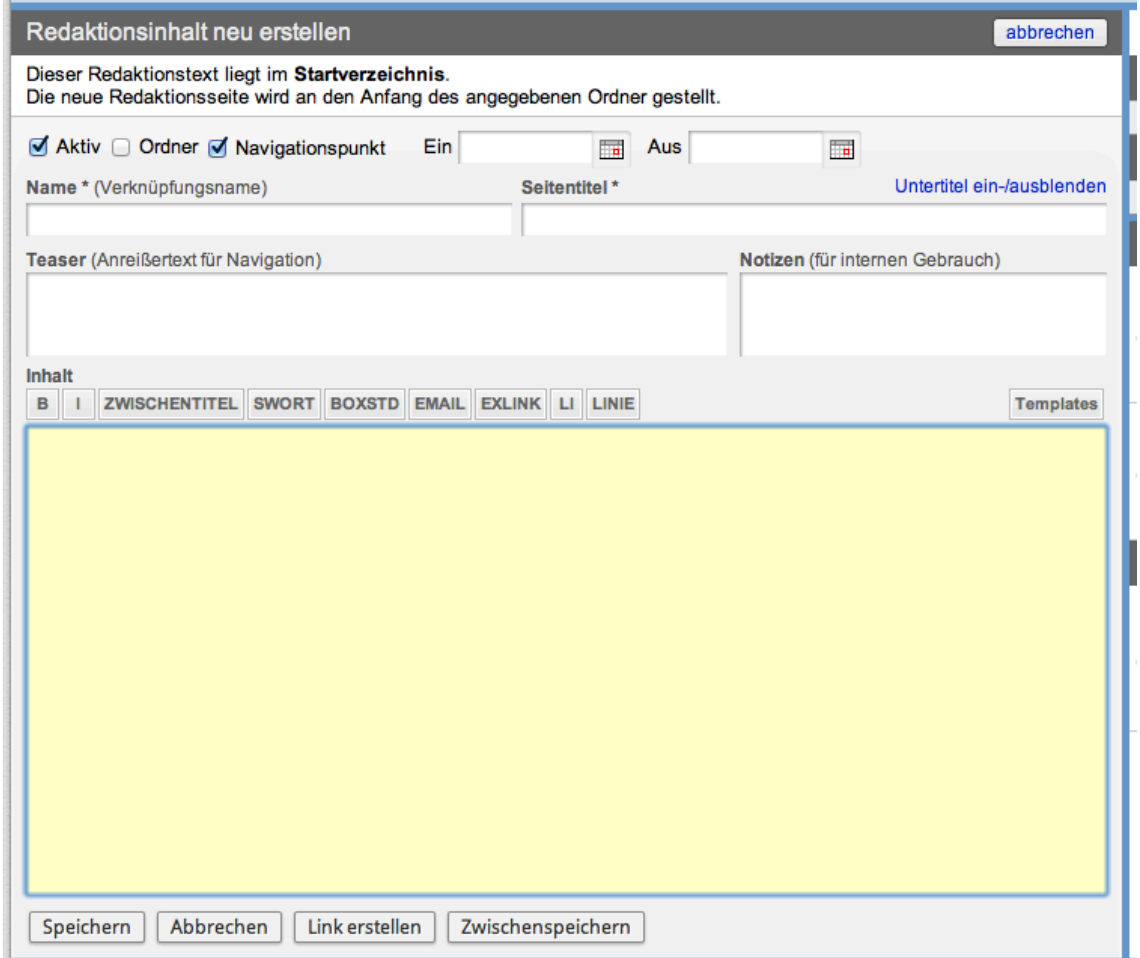

#### <span id="page-10-1"></span>**Seitenoptionen**

Alle Redaktionsseiten-Option werden mit "Schaltern" ein- oder ausgeschaltet. Ausschließende Optionen werden beim Speichern einer Seite selbstständig korrigiert. Ist eine Option eingeschaltet, wird kein Häkchen angezeigt.

**Aktiv:** Die Seite kann grundsätzlich angezeigt werden. Bitte beachten Sie, dass die Anzeige-Dauer über die Funktion "Anzeige von Inhalten nach Datum" zeitlich genau festlegen können.

**Ordner:** Die Seite ist gleichzeitig ein Ordner. Inhalte können nach dem Speichern auch unterhalb dieser Seite eingefügt werden.

**Navigation:** Ist diese Option gewählt, ist die Seite in der Hauptnavigation (erste und zweite Ebene) sichtbar.

#### <span id="page-11-0"></span>**Eingabefelder**

Alle mit einem (\* Stern) markierten Felder müssen von Ihnen angegeben werden, damit eine Redaktionsseite gespeichert werden kann. Mögliche Fehlermeldungen beim Speichern einer Seite werden angezeigt.

#### <span id="page-11-1"></span>Name der Seite (\*)

Jede Redaktionsseite wird auf Ihrer Website über einen Namen aufgerufen. Diesen können Sie hier festlegen. Alle Verknüpfungen, sowie die Navigation werden/wird diesen Namen enthalten. Der Name kann mit dem Titel der Seite übereinstimmen. Bei langen Titeln ist es notwendig, den Namen der Seite einzukürzen.

#### <span id="page-11-2"></span>Datum EIN / Datum AUS

Neben der standardmäßigen Aktivierung und Deaktivierung von Redaktionsseiten (Aktiv) ist es auch möglich ein automatisches Aktivierungsdatum anzugeben (Datum EIN). Tragen Sie in diesen Feldern ein Datum ein. Der Klick auf das Kalendersymbol hilft Ihnen dabei.

Bei der Eingabe des Felder "Datum AUS" wird an diesem Tag die Webseitendarstellung ausgeschaltet, der Artikel ist im Web nicht mehr verfügbar.

Sie können diese Felder frei lassen, nur eines davon ausfüllen oder beide angeben.

#### <span id="page-11-3"></span>**Seitentitel**

Der Titel der Seite ist nicht zwingend notwendig (optional). Bei Bereichsseiten kann dieses Feld z.B. leer bleiben. Überprüfen Sie in der Vorschau, ob der Titel an der gewünschten Stelle umbrochen wird. Seitentitel, welche länger als zwei Zeilen sind, sollten auch vermieden werden.

#### <span id="page-11-4"></span>Teaser

Der Teaser oder Vorlauftext wird verwendet, wenn eine Verknüpfung zu einer Seite innerhalb des GroupSystems 2 hergestellt wird. I.d.R. entspricht der Teaser dem Intro der Seite. Für Suchmaschinen wird der Inhalt aus diesem Feld für den Kopf der Seite verwendet.

#### <span id="page-12-0"></span>Inhalt

Eingaben in diesem Feld können mit Templates formatiert werden. Bilder und Medien, Verknüpfungen und Widgets können hier eingefügt werden.

#### <span id="page-12-1"></span>**Internetseite öffnen**

Wurde die Seite einmalig gespeichert, können Bilder und Medienobjekte zur Seite gespeichert werden.

#### <span id="page-12-2"></span>**Verschieben von Redaktionsseiten**

Innerhalb eines Ordners lassen sich die Redaktionsseiten mit dem blauen Balken am linken Rand an die gewünschte Stelle verschieben. Beim Loslassen wird die Änderung automatisch gespeichert.

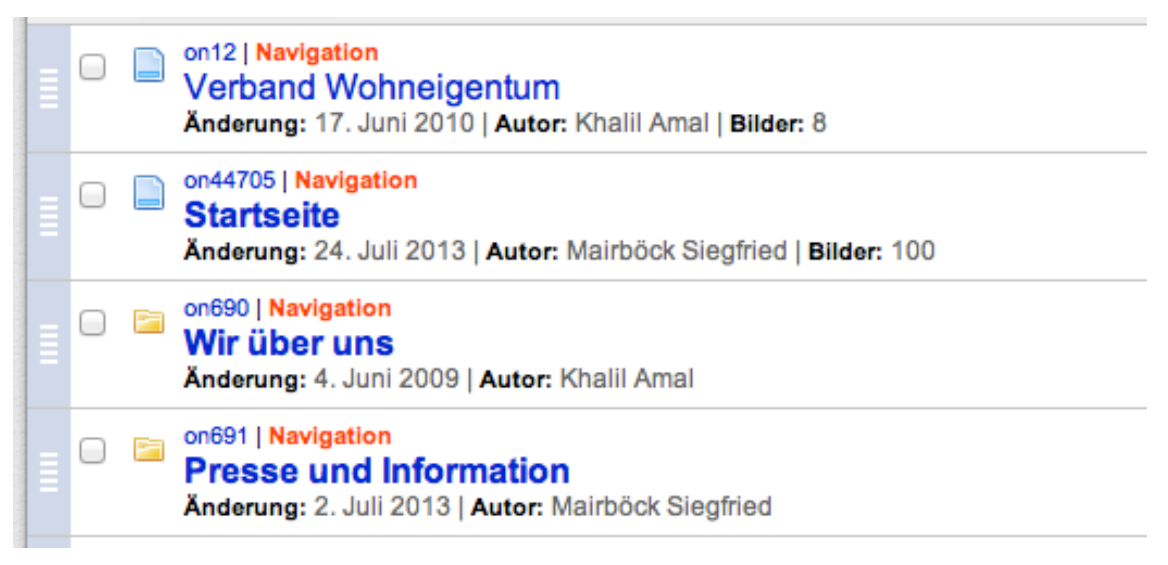

Beim Verschieben einer oder mehrerer Seiten in einen anderen Ordner müssen die gewünschten Seiten markiert (Häkchen) werden. Betätigen Sie danach den Knopf "Verschieben" über der Redaktionsliste.

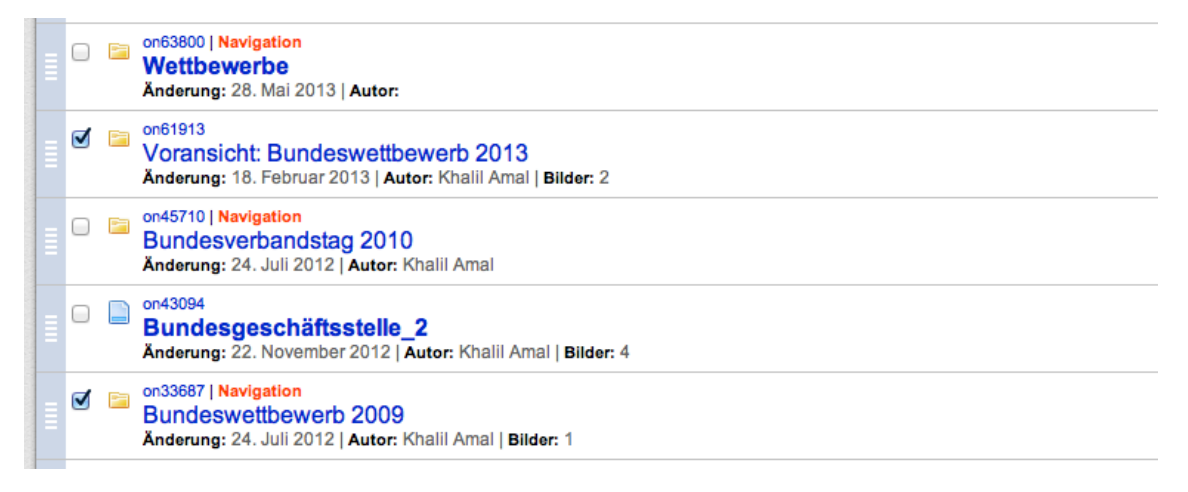

Sie erhalten im Anschuss eine Liste aller Verzeichnisse in Ihrem Projekt. Die ausgewählten Seiten können dann in einen beliebigen Ordner am Start oder am Ende eingefügt werden. Ordner, in welche Sie die ausgewählten Seiten nicht verschieben können, werden rot hinterlegt.

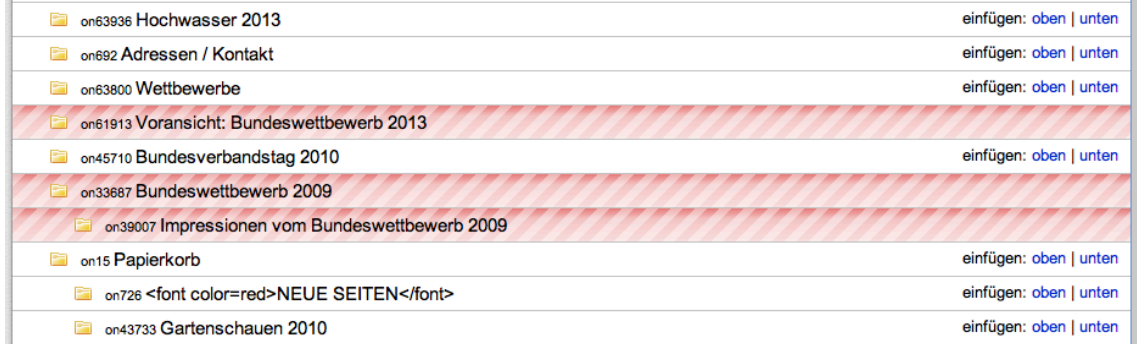

Haben Sie die Seiten verschoben, wird der ausgewählte Ordner angezeigt. Sie können dann eine genaue Positionierung Ihrer Seite innerhalb des Ordners durchführen.

## <span id="page-14-0"></span>**Formatierung mit Templates**

## <span id="page-14-1"></span>**Templates**

Um Inhalte zu formatieren (z.B. "fette Schrift" oder "Kasten") werden Formatierungsangaben, hier Templates auf den ausgewählten Text angewendet.

Ein Template besteht aus einem "#" (Hash-Zeichen), dem Template-Namen (in Großbuchstaben), einer beginnenden "{" (geschwungene Klammer), dem enthaltenen Text und einer endenden "}" (geschwungene Klammer).

#INTRO{Der enthaltene Text wird als Intro formatiert}

Natürlich müssen Sie diese Textfolge und Zeichen nicht per Hand eingeben. Über die Schnellformatierungsleiste sowie über die Template-Leiste (rechts) lassen Sich alle Templates mit einem Klick auf einen markierten Text anwenden.

Die verfügbaren Templates entnehmen Sie bitte aus der Tabelle "Templates im Überblick".

#### <span id="page-14-2"></span>**Geschützte Zeichen**

Folgende Zeichen sind geschützt, d.h. die Darstellung dieser Zeichen können von der Eingabe abweichen oder sie werden anders interpretiert.

#### <span id="page-14-3"></span>%-Zeichen

Das Prozentzeichen markiert das Zeichen selber sowie den nachfolgenden Text bis zum Zeilenumbruch als Kommentar. Kommentare werden auf der Webseite nicht angezeigt.

Um das %-Zeichen trotzdem darzustellen, wird ein "\" (Backslash) direkt ohne Leerzeichen vorangestellt. Also: 10 \% ergibt 10% in der Darstellung.

#### <span id="page-14-4"></span>#-Zeichen

Verwenden Sie ein Hash-Zeichen (#) innerhalb eines Templates, zeigt das dem Template an, dass ein weiterer Parameter hinzugefügt wurde. Möglicherweise wird dann der nachfolgende Text nicht mehr angezeigt.

Mit einem Voranstellen von "\" (Backslash) können Sie das vermeiden.

#### <span id="page-14-5"></span>{- und }-Zeichen

Innerhalb von Templates sind diese Zeichen (geschwungene Klammern) geschützt. Stellen Sei bei Bedarf ein "\" (Backslash) direkt ohne Leerzeichen voran.

#### <span id="page-15-0"></span>**Der Editor**

Der Editor des GroupSystems 2 erlaubt es, jederzeit den Überblick über die angewendeten Templates zu bewahren und diese mit wenigen Handgriffen anzuwenden oder Einstellungen zu ändern.

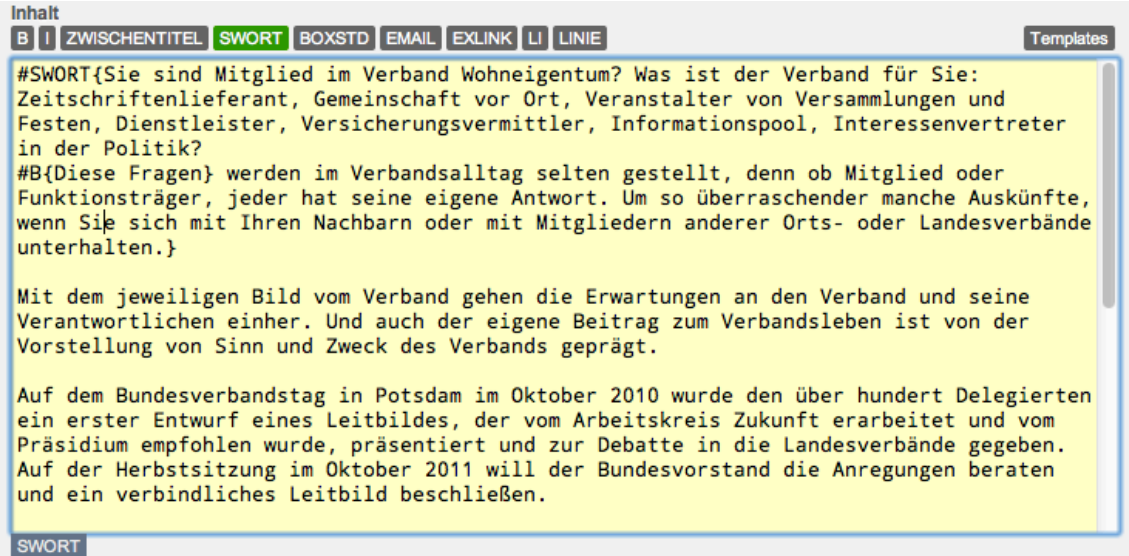

#### <span id="page-15-1"></span>**Schnellformatierungsleiste**

Über dem Eingabefeld befinden sich mehrere Knöpfe zur Schnellformatierung. Wird ein Text ausgewählt (markiert), kann über das Anklicken eines Schnellformatierungs-Knopfes das Template auf den Text angewendet werden.

Setzten Sie danach den Cursor innerhalb des Templates, wird der passende Schnellformatierungs-Knopf grün markiert. So zeigt Ihnen die Schnellformatierungsleiste an, welche Formatierungen (Templates) auf den markierten Text angewendet wurden.

#### <span id="page-15-2"></span>**Zurücksetzen einer Formatierung / eines Templates**

Um eine Formatierung / ein Template aufzuheben, sprich das Template zu entfernen, reicht es, wenn sie auf den grünen Schnellformatierungs-Knopf klicken. Das Template wird entfernt und der im Template enthaltene Text wird markiert. Bei Bedarf kann so schnell ein neues Template auf den Inhalt angewendet oder lediglich entfernt werden.

#### <span id="page-15-3"></span>**Informationsleiste am Ende des Eingabefelds**

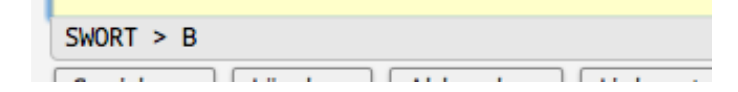

Am unteren Ende des Eingabefelds befindet sich die Template-Informationsleiste. Sie gibt Auskunft über alle aktuell angewendeten Formatierungen / Templates eines ausgewählten Textes oder über die aktuelle Cursor-Position.

Die Reihenfolge der angezeigten Templates entspricht der Tiefe der Formatierungen. In diesem Beispiel ist das Template #B{} innerhalb des Templates #SWORT{} angewendet worden.

Klicken Sie auf den Template-Namen, wird das gesamte Template ausgewählt.

Mit dieser Funktion können Sie schnell die Reichweite der angewendeten Formatierung überprüfen.

#### <span id="page-16-0"></span>**Fehlermeldungen**

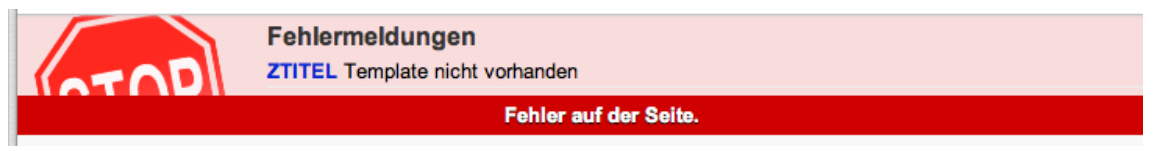

Bei fehlerhaften Templatenamen erscheint über dem Eingabefeld ein roter Balken mit der Bezeichnung des fehlerhaften oder nicht verfügbaren Templates. Klicken Sie auf den Namen, wird das Template mit Inhalt im Eingabefeld markiert. Korrigieren Sie danach das Template.

#### <span id="page-16-1"></span>**Medienobjekte**

Medienobjekte (Bilder, Videos und Downloads) werden über die rechte Seitenleiste in den Redaktionsinhalt eingefügt.

Für jedes Medienobjekt stehen mehrere Formatierungen zur Verfügung. Diese Formatierungen werden als Auswahl in der Toolbox angezeigt.

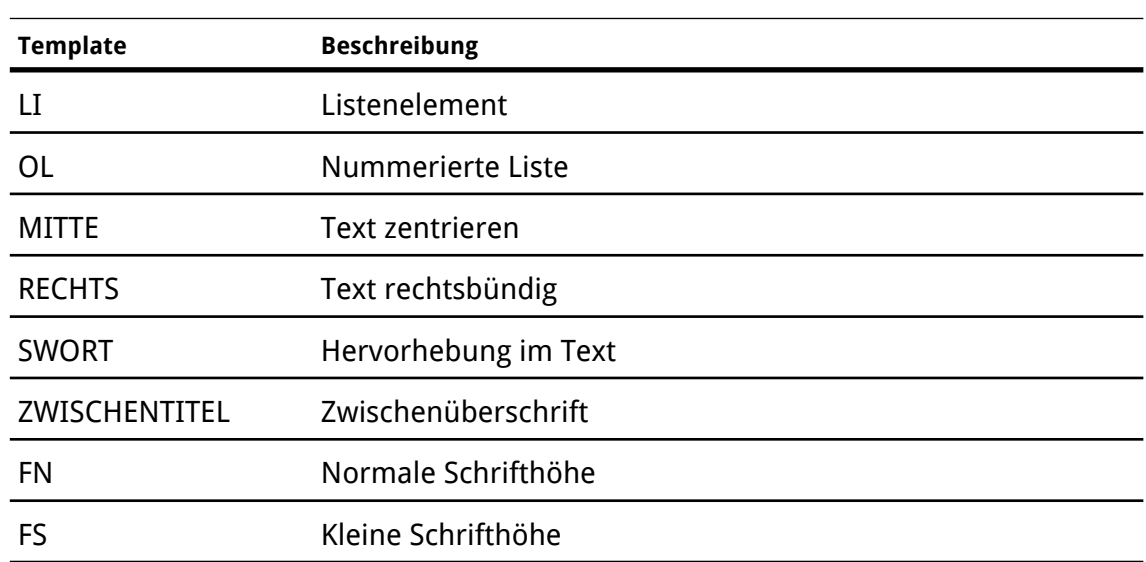

#### <span id="page-16-2"></span>**Templates im Überblick**

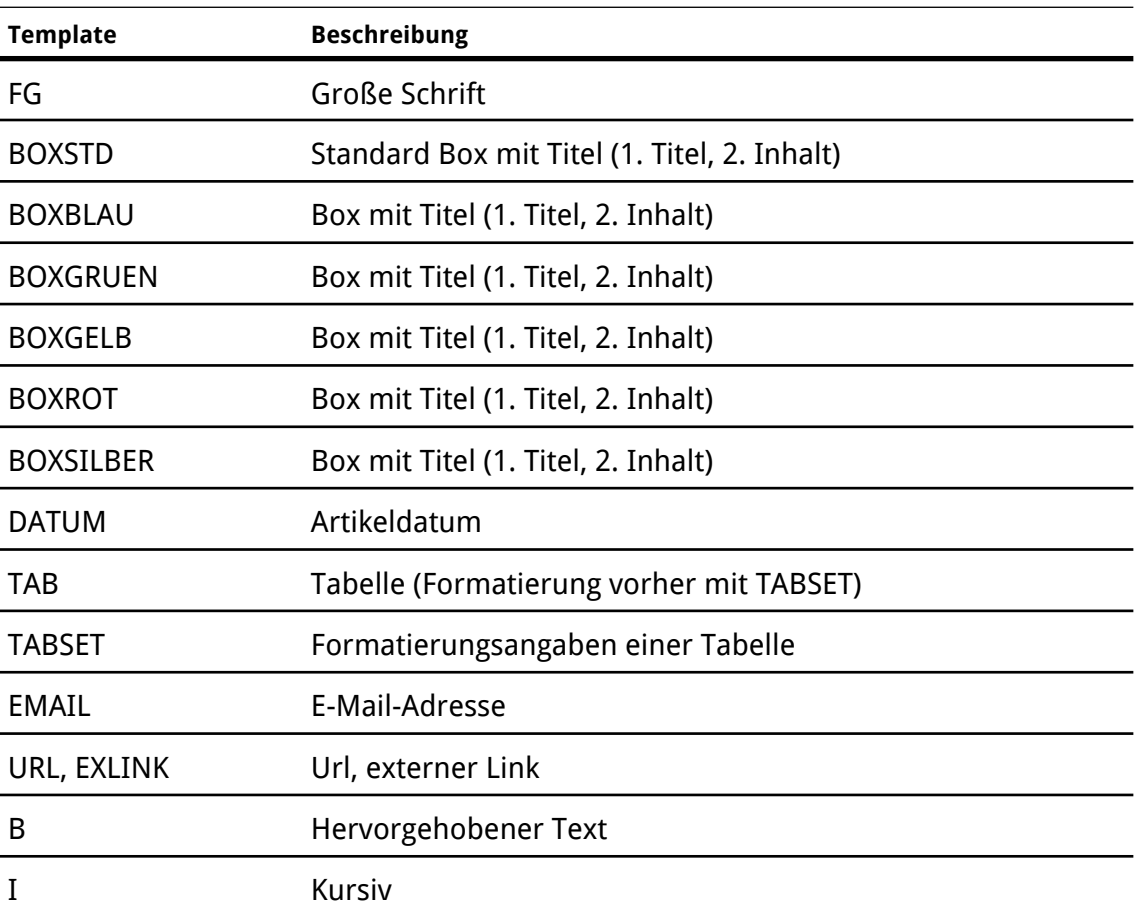

## <span id="page-18-0"></span>**Bilder und Medien**

Über die rechte Seitenleiste haben Sie bei Klick auf den Reiter "Medien" eine Auflistung aller zur Redaktionsseite gespeicherten Bildern und Medien. Die rechte Seitenleiste erscheint automatisch, wenn eine Redaktionsseite für die Bearbeitung geöffnet wurde.

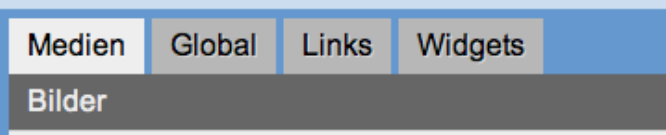

#### <span id="page-18-1"></span>**Lokale Bilder**

#### <span id="page-18-2"></span>**Neues Bild hochladen**

Öffnen Sie das Register "Medien" und klicken Sie dort auf "Neues Bild".

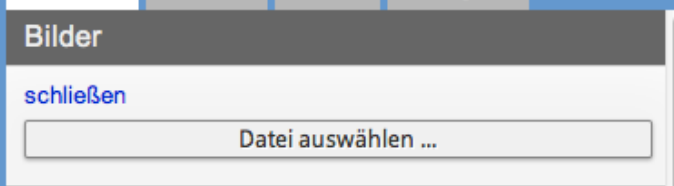

Mit Klick auf "Durchsuchen" oder "Datei auswählen .." (abhängig von Ihrem verwendeten Browser) wählen Sie eine Fotodatei aus. Speichern Sie immer ein großes Bild ab. Das GroupSystem 2 verkleinert das hochgeladene Bild automatisch in die gewünschte Größe und speichert eine große Datei auf dem Server.

Nach Auswahl eines Bildes von Ihrer Festplatte wird dieses sofort auf den Server geladen und dort bearbeitet. Sie brauchen diesen Vorgang nicht bestätigen. Je nach Bildgröße und Verbindungsgeschwindigkeit kann der Vorgang einige Zeit in Anspruch nehmen.

**In der Zwischenzeit dürfen Sie das Bearbeitungsfenster nicht schließen oder die Bearbeitung abbrechen.** 

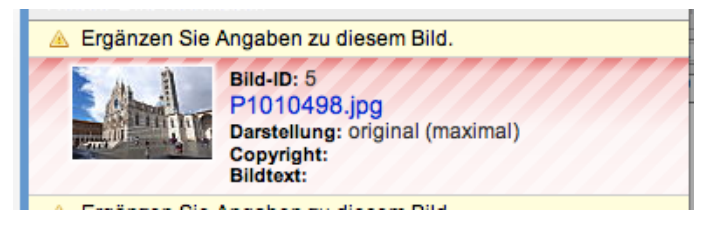

Die Bilddatei wurde nun hochgeladen und kann durch klicken auf den Dateinamen weiter bearbeitet werden. Sollten zu dem Bild noch keine Angaben gemacht worden sein, können Sie das Bild nicht in den Redaktionstext einfügen. Das hochgeladen Bild wird rot hinterlegt.

Klicken Sie auf den Bildnamen, um die Bildzusätze (Copyright, Alternativ-Text und Bildtext) zu bearbeiten oder ergänzen.

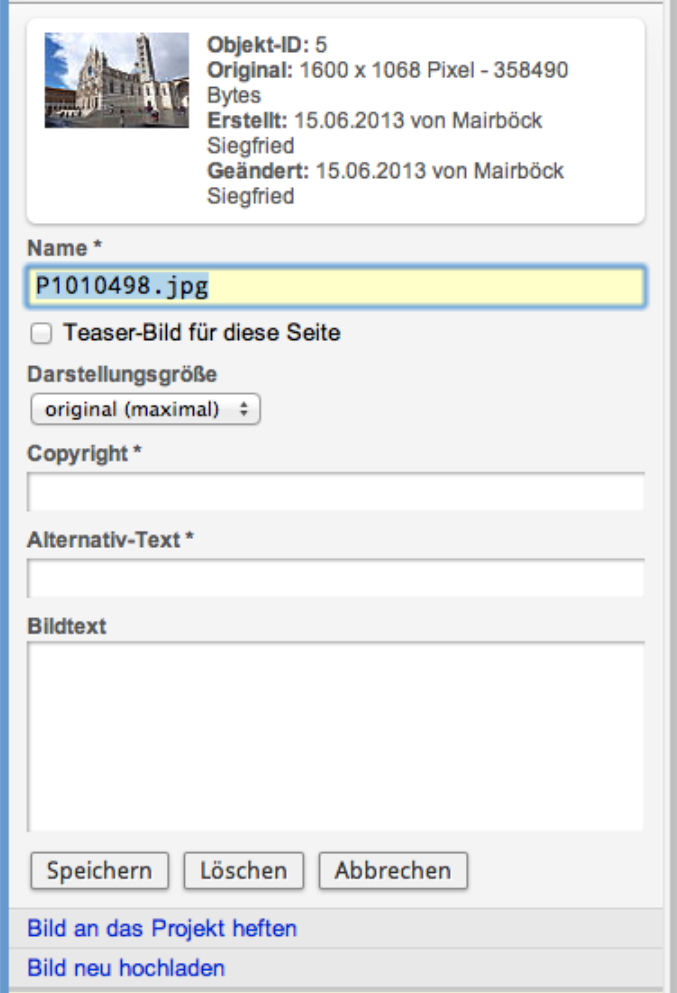

Geben Sie für jedes Bild einen Bildtext, Alternativ-Text (für Blinde und Sehbehinderte) sowie ein Copyright (verpflichtend) an.

Die Vorgabe der Darstellungsgröße ermöglicht Ihnen unterschiedliche Skalierungen Ihres Bildes beim Einfügen in die Redaktionsseite.

Mit "Speichern" werden die Einstellungen angewendet.

#### <span id="page-19-0"></span>**Bild in den Redaktionstext einfügen**

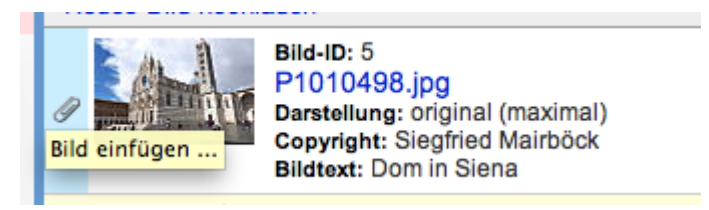

Stellen Sie den Cursor an die Position im Redaktionstext, an der das Bild eingefügt werden soll und klicken Sie danach auf die Büroklammer links neben der Bildvorschau.

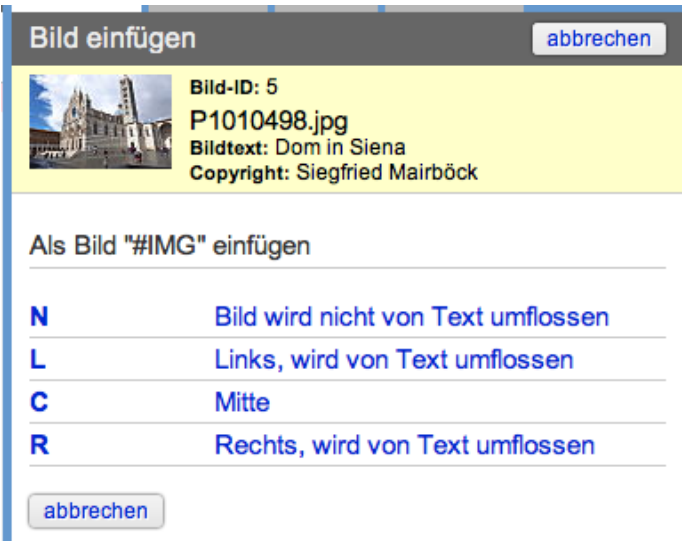

Alle Formatierungsarten des Bildes werden mit Beschreibung aufgelistet. Wählen Sie eine mögliche Darstellungform aus. Die korrekte Formatierung wird vollständig in die gewünschte Textstelle eingefügt.

#### <span id="page-20-0"></span>**Bild als Artikelbild verwenden**

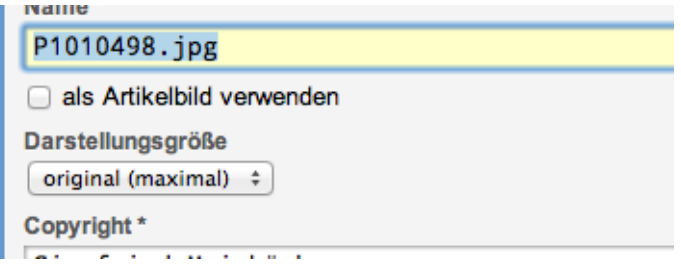

Zu jedem Artikel (oder jeder Seite) kann ein Artikelbild angegeben werden. Das Artikelbild wird verwendet, wenn eine Verknüpfung (#INTERNAL{...}) mit Vorschaubild eingefügt wird. Klicken Sie auf "als Artikelbild verwenden", um dem Artikel dieses Bild zuzuordnen.

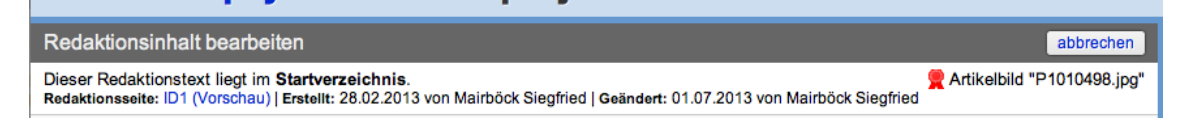

Angezeigt wird das Artikelbild rechts neben der Url der Seite. Fahren Sie mit der Maus über den Text oder das Symbol, um das Artikelbild anzuzeigen.

Die Markierung des Artikelbildes erscheint oder verschwindet erst, wenn der Redaktionstext erneut geöffnet wird.

#### <span id="page-21-0"></span>Artikelbild entfernen

Öffnen Sie das Artikelbild zur Bearbeitung und entfernen Sie das Häkchen bei "als Artikelbild verwenden".

#### <span id="page-21-1"></span>**Bild in ein projektweites Bild verwandeln**

Alle hochgeladenen Bilder sind automatisch Bilder, welche zur Seite gespeichert werden. Wird die Redaktionsseite gelöscht, werden auch die dazugehörigen Medien entfernt.

Wollen Sie ein Bild für mehrere Redaktionsseiten nutzen, klicken Sie auf den Link "Bild an das Projekt heften". Sie müssen das Bild zur Bearbeitung geöffnet haben.

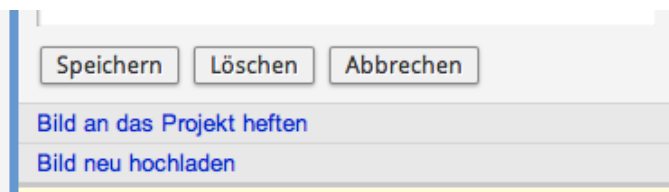

Befindet sich ein Bild im Bereich "Bilder (projektweite)" kann es auch wieder an eine Seite geheftet werden. Achten Sie darauf, dass nicht zu viele Bilder im Bereich "projektweit" sind, um den Überblick zu behalten.

#### <span id="page-21-2"></span>**Ein vorhandenes Bild überladen**

Sollten Sie ein Bild auf Ihrer Seite austauschen wollen, ohne es erneut in den Redaktionstext einfügen zu müssen, können Sie die Bilddatei auch überladen. Klicken Sie auf "Bild neu hochladen" im Bearbeitungsmodus des Bildes. Das neu hochgeladene Bild ersetzt automatisch das bisherige.

#### <span id="page-21-3"></span>**Lokale Medienobjekte**

#### <span id="page-21-4"></span>**Neuen Download hochladen**

Öffnen Sie das Register Medien in der rechten Seitenleiste und klicken Sie dort auf "Neue Mediendatei hochladen" im Bereich "Medien".

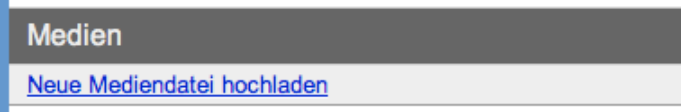

Mit Klick auf "Durchsuchen" oder "Datei suchen" wählen Sie eine Datei aus, z.B. eine PDF-Datei. Achten Sie bei der Benennung der PDF bzw. des Mediums darauf, dass der Name auch für die Nutzer Ihrer Website eindeutig und verständlich ist. Unter diesem Namen wird die Datei beim Herunterladen gespeichert!

Nach Auswahl einer Datei von Ihrer Festplatte wird diese sofort auf den Server geladen und dort gespeichert. Sie brauchen diesen Vorgang nicht bestätigen. Je nach Dateigröße und Verbindungsgeschwindigkeit kann der Vorgang einige Zeit in Anspruch nehmen.

**In der Zwischenzeit dürfen Sie das Bedienungsfenster nicht schließen oder die Bearbeitung abbrechen.** 

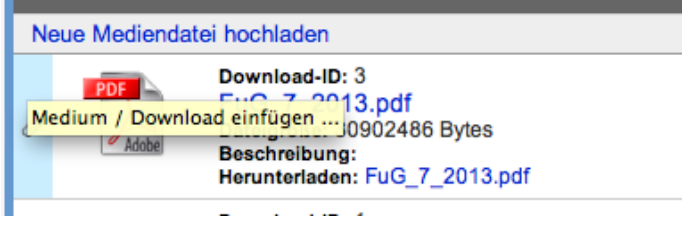

Die Mediendatei wurde nun hochgeladen und kann durch klicken auf den Dateinamen weiter bearbeitet werden.

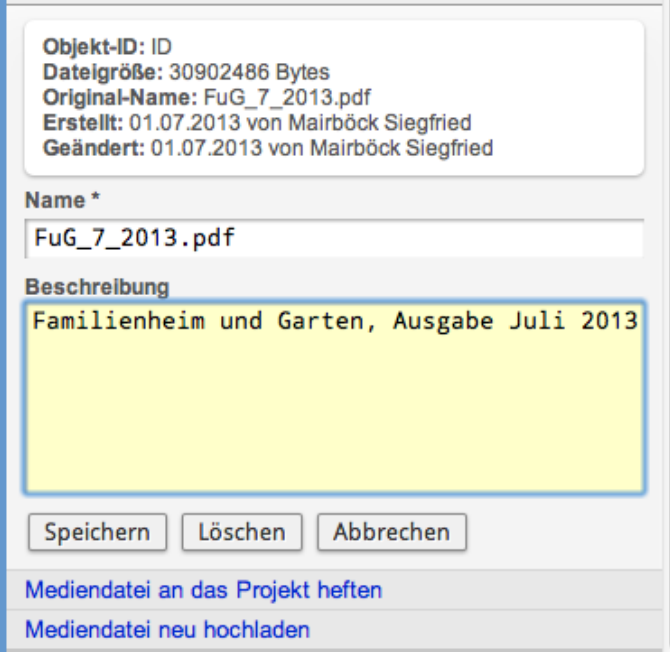

Geben Sie für jede Mediendatei eine Beschreibung an. Der Dateiname kann hier auch noch nachträglich individuell eingestellt werden. Wird keine oder eine andere Dateiendung angegeben, wird diese mit der ursprünglichen Dateiendung überschrieben.

#### <span id="page-22-0"></span>**Download in den Redaktionstext einfügen**

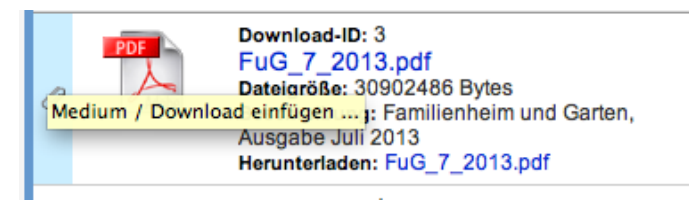

Mit Klick auf den Dateinamen werden alle Formatierungs- und Darstellungsmöglichkeiten dieses Downloads angezeigt.

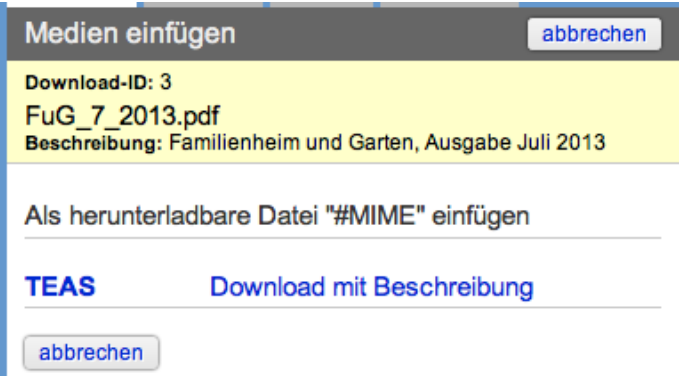

Stellen Sie den Cursor an die Position im Text, an der die Mediendatei eingefügt werden soll und klicken Sie danach auf die Klammer links neben dem Mediensymbol.

## <span id="page-24-0"></span>**Links, Verknüpfungen**

Es gibt zwei Verknüpfungsarten zu anderen Redaktionsseiten. Eine direkte Verknüpfung zu einer einzelnen Seite (#INTERNAL) und eine Verknüpfungsliste (#NAVIGATION).

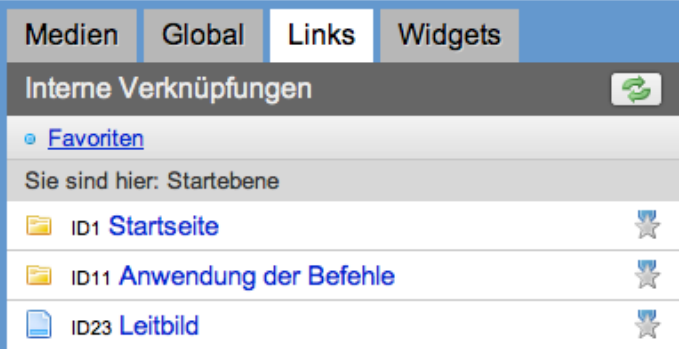

Klicken Sie in der rechten Seitenleiste auf das Register Links "Links". Sie sehen die Seitenstruktur Ihrer Webseite. Über das Ordnersymbol gelangen Sie zu den darunter liegenden Seiten.

Klicken Sie auf den Seitennamen, um die Verknüfpungsmöglichkeiten der gewählten Seite anzuzeigen.

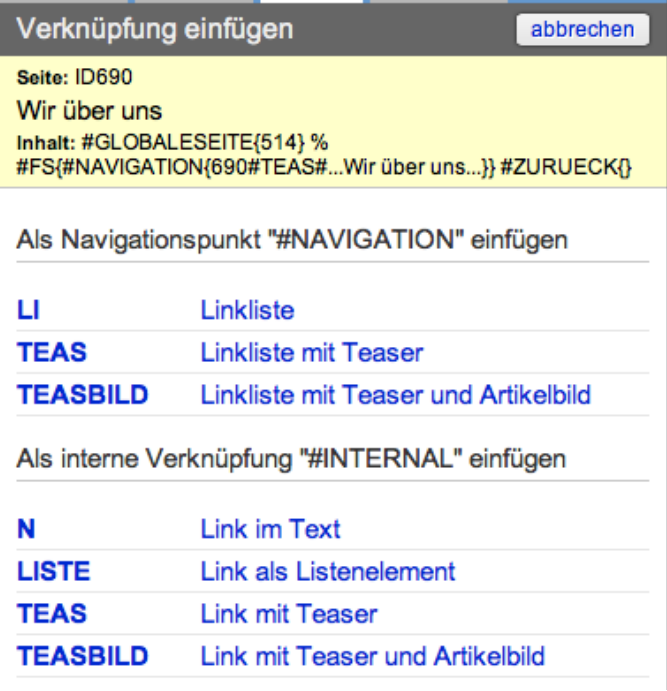

Mit Klick auf den Formatierungsnamen wird eine Verknüpfung an der Cursor-Position eingefügt.

#### <span id="page-25-0"></span>**Einzelne Verknüpfung (INTERNAL)**

Das Internal-Template verknüpft eine einzelne Redaktionsseite an der gewünschten Stelle im Artikel. Ist die Seite nicht mehr verfügbar oder kann an diesem Tag nicht mehr angezeigt werden, weil sie bereits über die Funktion "Anzeige von Inhalten nach Datum" deaktiviert wurde, sprich das Einschaltdatum noch nicht erreicht oder das Ausschaltdatum bereits verstrichen ist, wird keine Verknüpfung auf der Website dargestellt.

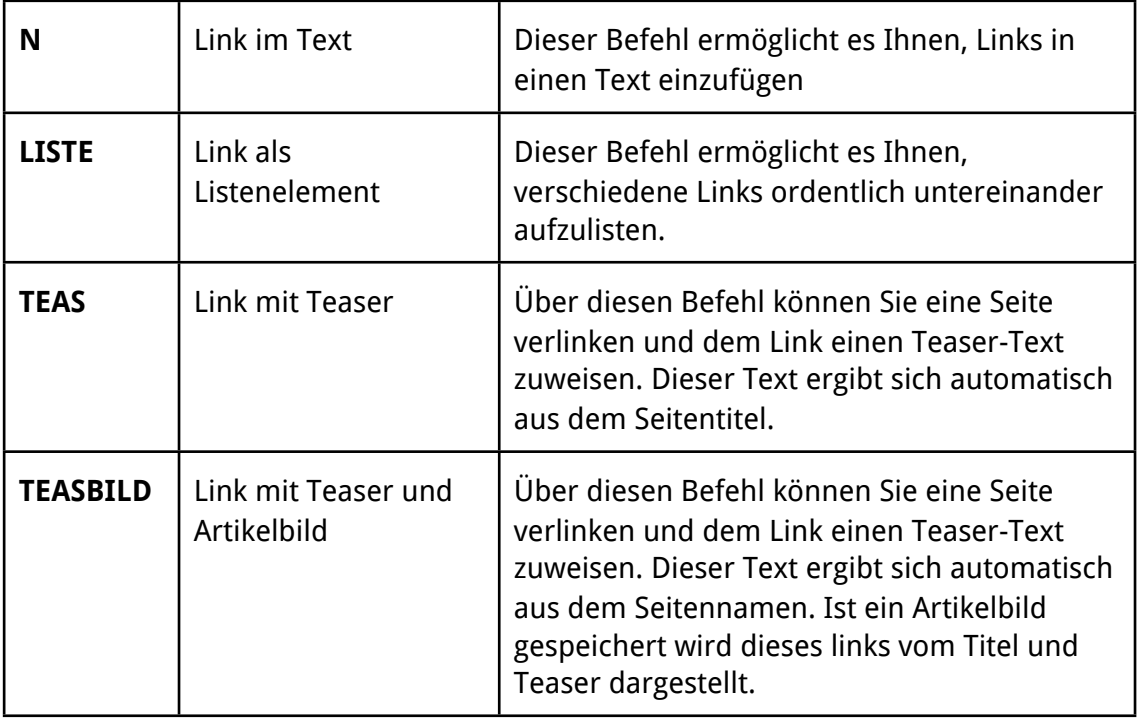

#### <span id="page-25-1"></span>Formatierungsangaben bei INTERNAL

#### <span id="page-25-2"></span>**Navigationsblock (NAVIGATION)**

Das Navigations-Template verknüpft alle darunter liegenden Seiten eines Ordners in einer Liste. Seiten, welche an diesem Tag nicht verfügbar sind oder deaktiviert wurden, werden nicht angezeigt. Die Auswahl für den Navigationsblock erscheint nur, wenn eine Seite auch ein Ordner ist.

#### <span id="page-25-3"></span>Formatierungsangaben bei NAVIGATION

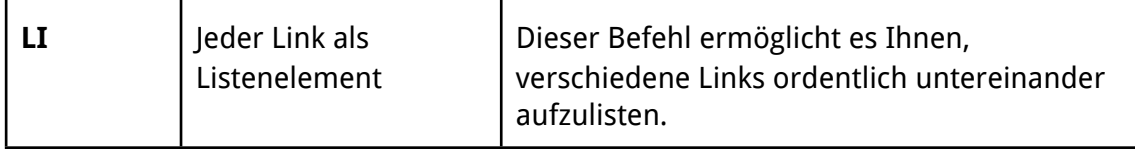

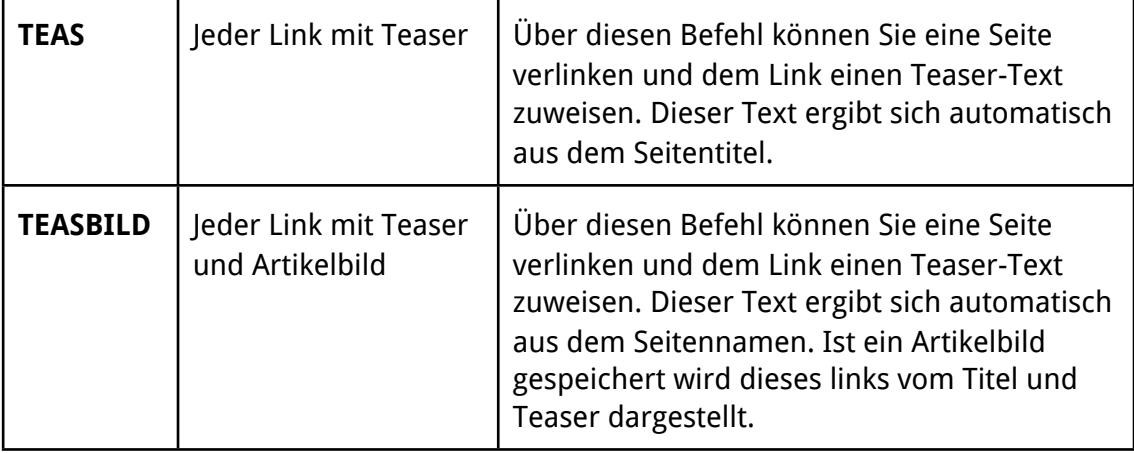

## <span id="page-27-0"></span>**Projekteinstellungen**

Vom Startbildschirm des Redaktionssystems gelangen Sie zu den Projekteinstellungen für Ihre Website.

Projektbilder löschen | Projekteinstellungen bearbeiten

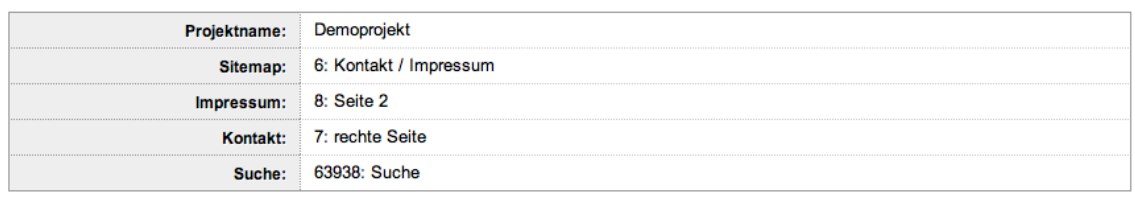

Dort legen Sie fest, welche redaktionellen Seiten Ihrer Site den Vorgaben entsprechen (Impressum, Sitemap, Kontakt, Suche).

Klicken Sie auf "Projekteinstellungen bearbeiten", um diese zu ändern.

#### <span id="page-27-1"></span>**Impressum-Seite**

Geben Sie hier Ihre Impressum-Seite an. Beachten Sie, dass diese Seite in Ihrer Site / Ihrem Webauftritt vorhanden sein muss und stellen Sie ein "on" voran (also: on17 entspricht die Seite mit der ID 17 in Ihrem Redaktionssystem).

Bitte beachten Sie, dass jeder Website-Besucher ein Impressum mit einer ladungsfähigen Adresse angeben muss. Eine Vorlage für ein rechtlich einwandfreies Impressum finden Sie in den interaktiven Gestaltungstipps des Verband Wohneigentum unter **www.verband-wohneigentum.de/tipps**.

#### <span id="page-27-2"></span>**Sitemap**

Die Sitemap ist ein Inhaltsverzeichnis Ihres Webauftritts. Machen Sie hier keine Eintragungen, wenn Sie das Inhaltsverzeichnis automatisch einfügen wollen. Bei Angabe einer Redaktionsseite wird der Knopf "Sitemap" Ihres Internetauftritts mit dieser Seite verknüpft.

Im ergänzenden Handbuch "Anleitung-VWe-Widget-Sitemap" (PDF) finden Sie Details über das Erstellen einer Sitemap auf Ihrer Webseite.

#### <span id="page-27-3"></span>**Kontakt**

Geben Sie hier die Kontakt-Seite an. Verwenden Sie für den Inhalt der Kontaktseite das Widget "Kontakt" nach dem Handbuch "Anleitung-VWe-Widget-Kontakt" (PDF).